# **SUFTSTARTUK**

# **Installing ISPSoft and COMMGR**

## **1. Install ISPSoft from Delta website**

Go t[o http://www.delta.com.tw/product/em/download/download\\_main.asp?act=3&pid=3&cid=1&tpid=3](http://www.delta.com.tw/product/em/download/download_main.asp?act=3&pid=3&cid=1&tpid=3) and click on ISPSoft V1.03 to download it.

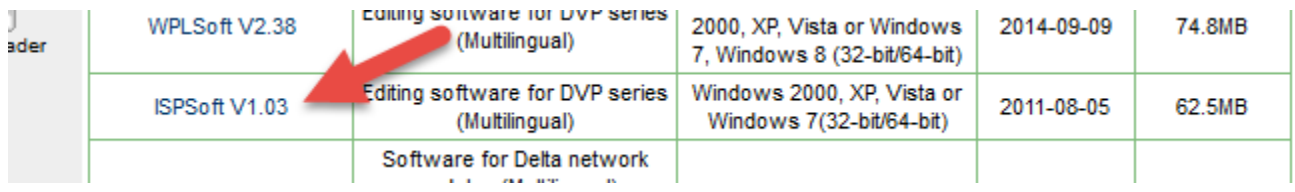

## **2. Open ISPSoft and check communication settings**

After installation open ISPSoft and check the communications settings are setup.

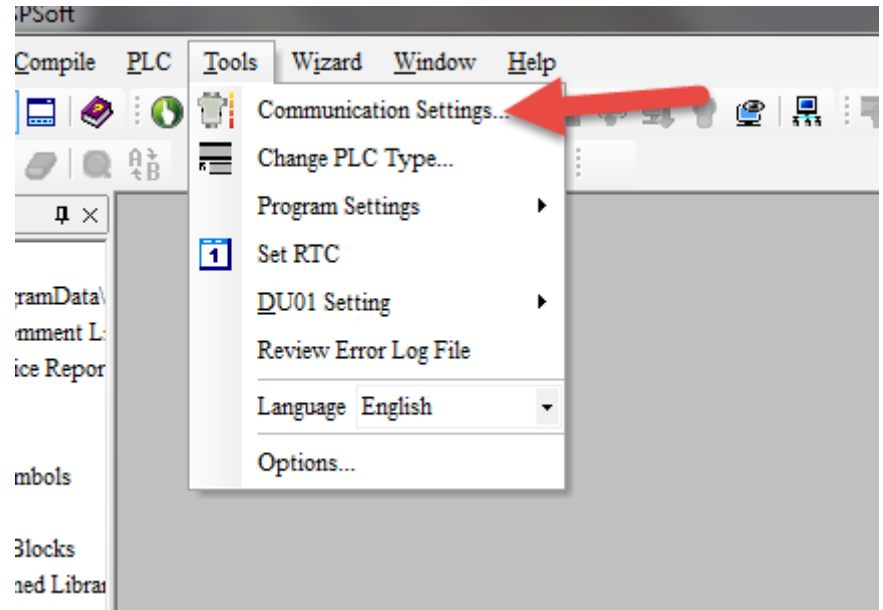

If COMMGR is not installed you should be prompted to download it. Click YES and download COMMGR from the Delta website.

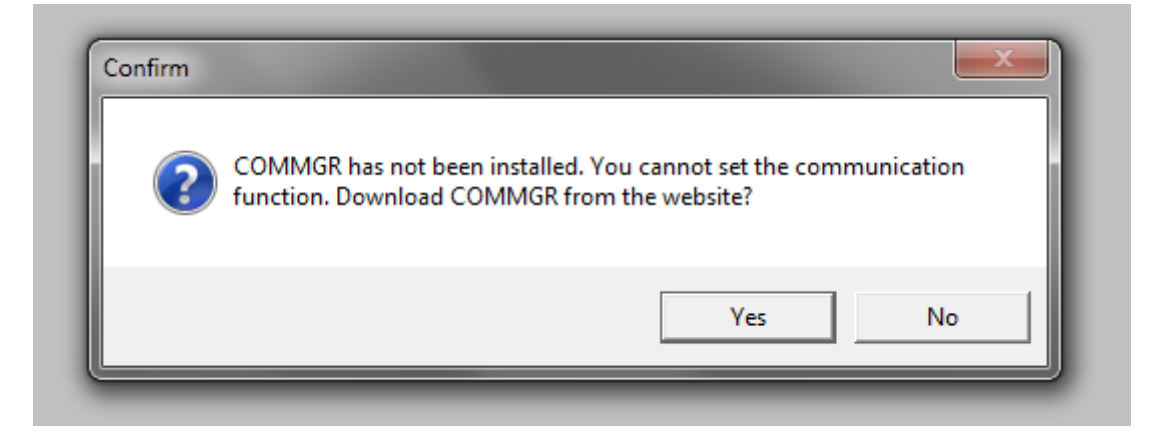

#### Click on COMMGR V1.04 to download it.

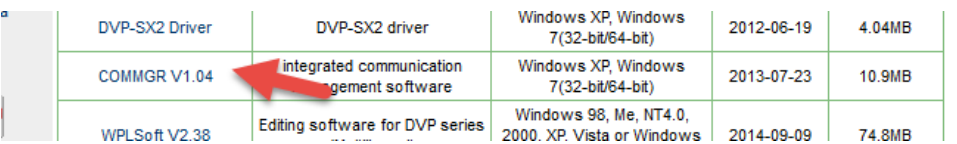

After successfully installing COMMGR, you will see the Icon for COMMGR appear in the bottom right toolbar.

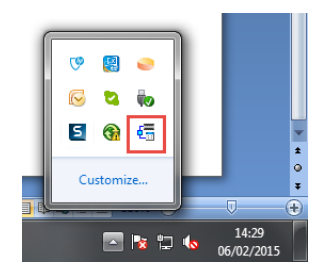

Right click on the icon and click on open

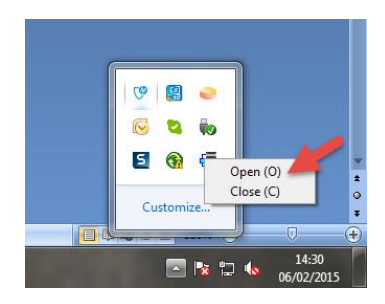

Now add the driver that you want to use to communicate with.

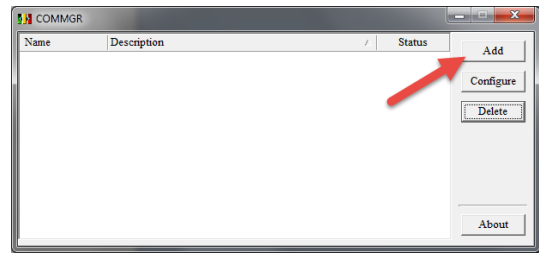

In this example I want to use a serial port (COM1) to talk via RS232 so I select RS232/422/485 as my selection and fill in com port, parity, stop bits and baud rate.

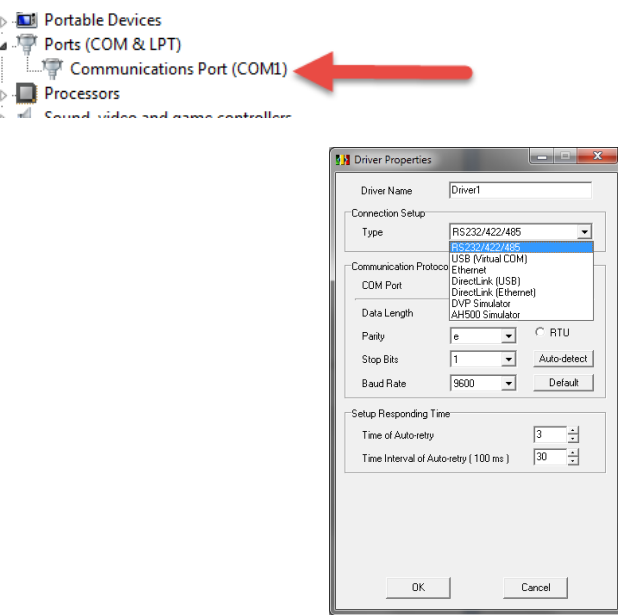

Now change the driver name to something that you will recognise in ISPSoft. In this example we will use PLC COMS DRIVER a name.

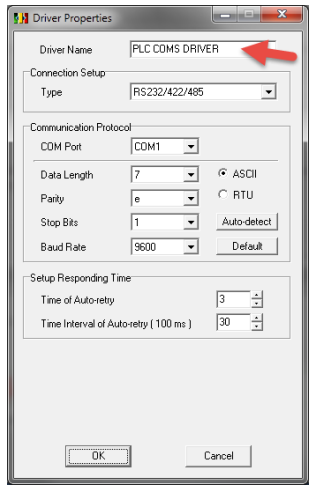

Click the OK button to save the settings. You should now you should see the driver in the COMMGR list.

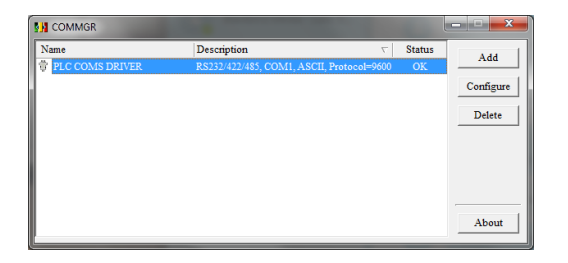

Now go to ISPSoft and check the communications settings now you should get a box pop up where you can select your Driver.

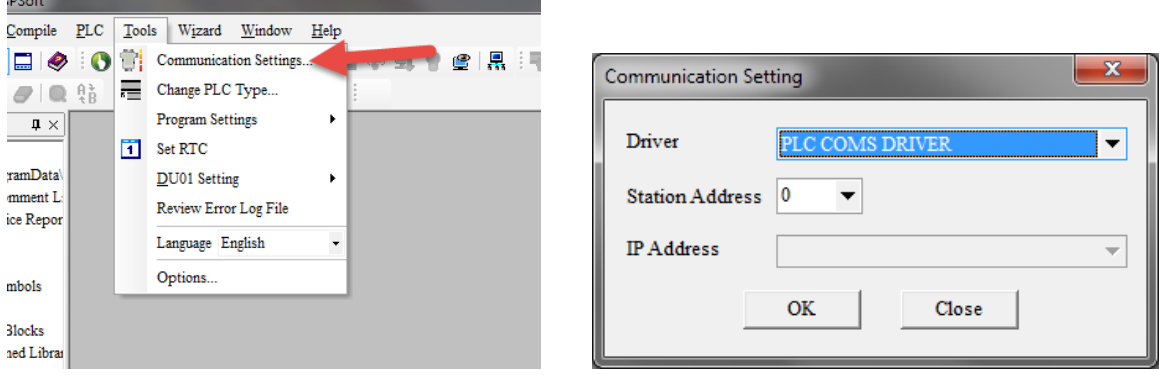

Click OK to save driver selection.

#### **NOTICE**

Use of the software and program examples within this document, follow the terms set in our software disclaimer. This is viewable on our website. [\(http://www.softstartuk.com/terms-and-conditions#software\)](http://www.softstartuk.com/terms-and-conditions#software)

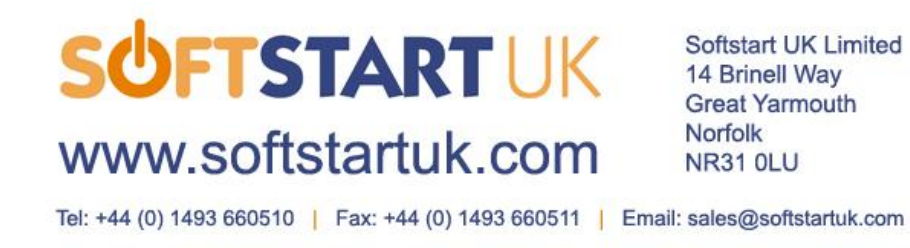